# Phenocopter Package Vignette

Amy Chan [<Amy.Chan@csiro.au>](mailto:Amy.Chan@csiro.au)

### April 4, 2012

## Contents

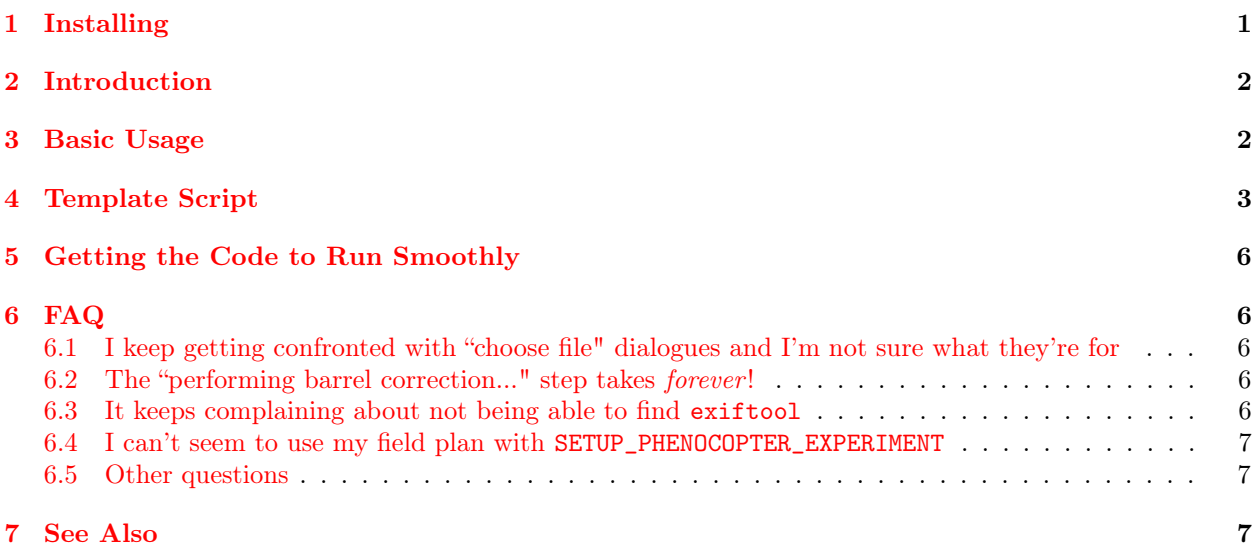

# <span id="page-0-0"></span>1 Installing

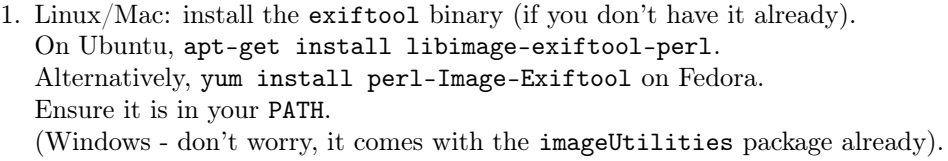

- 2. Download the utilitiesR package from <https://bitbucket.org/mathematicalcoffee/utilitiesr/downloads>.
- 3. Download the imageUtilities package from <https://bitbucket.org/mathematicalcoffee/imageutilitiesr/downloads>.
- 4. Download the lensDistortion package from <https://bitbucket.org/mathematicalcoffee/lensDistortion-package/downloads>.
- 5. Download the phenocopter package from <https://bitbucket.org/mathematicalcoffee/phenocopter-package/downloads>.

6. Start R and install the grid and jpeg packages:

```
install.packages(c('grid','jpeg'))
# If you want to read TIFFs:
# install.packages(c('pixmap','gridExtra'))
# If you want to read PNGs:
# install.packages('png')
```
7. Install the downloaded packages from their zip files, either using 'Packages > Install from local zip file(s)...' or by script:

```
# put appropriate file names here.
install.packages(c('utilitiesR_1.x.x.zip',
                   'imageUtilities_1.x.x.zip',
                   'lensDistortion_1.x.x.zip',
                    'phenocopter_1.x.x.zip',
                 ))
```
Note that the order of installation is utilities R, then image Utilities, then lens Distortion, then phenocopter.

8. (Optional) Install ImageMagick. This can greatly speed up the lens distortion step in the algorithm. Get it from <http://www.imagemagick.org/script/index.php> (Windows: pick 'Binary Releases' and 'Windows' from the main page).

### <span id="page-1-0"></span>2 Introduction

The phenocopter package is the main one - the others are supporting packages for it.

The phenocopter package currently covers the process of extracting individual plots from raw images. The user selects a region of interest from the raw image and identifies the corner plots of that region. The code then corrects the image for lens and perspective distortion, and identifies each plot in the region of interest based on the information given.

The output of the process is an Rdata file (.rda) per image of all this information so that individual plot regions can be extracted later on demand.

This "pre-processing" is split into two halves:

- 1. identification select region of interest and identify corner plots
- 2. preprocessing perform lens and perspective distortion, plot identification, and storage of data. No user input required.

In future, the package will also include functions that use the previously-produced .rda files and perform analysis on individual plots (ground cover, etc).

#### <span id="page-1-1"></span>3 Basic Usage

The most basic usage of the phenocopter package is to load the package, perform the interactive part (SETUP\_PHENOCOPTER\_EXPERIMENT), and then perform the non-interactive part (RUN\_PHENOCOPTER\_EXPERIMENT). This is not the recommended usage though!

```
# 1. load library.
library(phenocopter)
# 2. interactive part:
obj <- SETUP_PHENOCOPTER_EXPERIMENT()
# 3. non-interactive part:
results <- RUN_PHENOCOPTER_EXPERIMENT( obj$details, obj$options )
```
The interactive part (SETUP\_PHENOCOPTER\_EXPERIMENT) will guide you through choosing a place to save the output, and choosing the image files you wish to process. It will then guide you through selecting the region of interest for each image, providing the size of a standard plot, and identifying the corner plots. It produces an R object obj that is then fed in to RUN\_PHENOCOPTER\_EXPERIMENT.

RUN\_PHENOCOPTER\_EXPERIMENT is the "preprocessing" part of the algorithm and does not require use interaction. It performs the lens/perspective correction on the images and identifies plots and splits them up.

However, the recommended way to run the phenocopter code is to write a script for it where you explicitly set the files to be processed and options to process with. This is much more reproducible and customisable than the above method.

### <span id="page-2-0"></span>4 Template Script

The recommended (but not the simplest) way to use the phenocopter package is to write a script for it.

A typical script is displayed below. It looks long but it isn't, don't be daunted! It really isn't all that different to the basic usage above.

```
###############
# Step 1.
# Load library
###############
library(phenocopter)
###############
# Step 2.
# Create a list of files you want to process.
# A bit of shorthand defining the paths because
# I'm too lazy to type them in the full.
###############
baseDir <- 'E:/Phenocopter/Dalbeg_Season/28-11-2011/flight_1'
imageDir <- file.path(baseDir,'vis')
thermalDir <- file.path(baseDir,'thermal')
# images I want to process. Two visuals and a thermal.
fileList <- c(
              file.path(imageDir,'r0045918.jpg'),
              file.path(imageDir,'r0045919.jpg'),
              file.path(thermalDir,'frame20111028_132024.bin')
              \mathcal{L}
```

```
###############
# Step 3.
# customise options. see ?defaultOptionsPhenocopter.
###############
opts <- defaultOptionsPhenocopter()
# Set the root directory you in which want results to appear
# Will be created if it doesn't exist.
opts$BASE_SAVE_DIR <- "./results"
# if you want all sorts of debugging output images, uncomment the following.
# Not really necessary though.
#opts$SAVE_BARREL_CORRECTED <- T # barrel-corrected image,
#opts$SAVE_RECTANGLIFIED <- T # rectanglified and barrel-corrected image,
#opts$SAVE_OVERLAY <- T # the grid superimposed on the rectanglified image
#opts$SAVE_PLOTS <- T # the individual plot pictures.
#opts$SAVE_TRIMMED_PLOTS <- T # the trimmed-sides individual plot pictures.
# save the output here.
# see ?defaultOptionsPhenocopter for more things to tweak.
# ** Load parameters to correct thermal distortion. Leave this be!
data(cameraCalibrationParameters) # –> openCVParameters
camout <- subset(openCVParameters, model=='Miricle 307 KS' & zoom=='out')
camin <- subset(openCVParameters, model=='Miricle 307 KS' & zoom=='in')
opts[c('OPENCV_K1','OPENCV_K2','OPENCV_K3','OPENCV_P1','OPENCV_P2')] <-
   camout[,c('k1','k2','k3','p1','p2')]
opts[c('OPENCV_FX','OPENCV_FY','OPENCV_CX','OPENCV_CY')] <-
    camout[,c('fx','fy','cx','cy')]
opts[c('OPENCV_FXSCALE','OPENCV_FYSCALE',
       'OPENCV_CXSCALE','OPENCV_CYSCALE')] <-
          camin[,c('fx','fy','cx','cy')]
###############
# Step 4.
# Do the user-interactive part of the experiment.
###############
obj <- SETUP_PHENOCOPTER_EXPERIMENT( options = opts, fileList=fileList )
# or you could load data from a previous run, housed in opts$BASE_SAVE_DIR
# obj <- loadOptions( fileList, opts$BASE_SAVE_DIR )
###############
# Step 5.
# Do the non-user-interactive part of the experiment.
###############
results <- RUN_PHENOCOPTER_EXPERIMENT( obj$details, obj$options )
```
Take this script and modify it as necessary; then run it in R by using source ('my\_script\_name').

The script can be found in the phenocopter directory of your library; it's called template\_script.r. Alternatively, start R and perform:

```
library(phenocopter)
# loc has the location of emplate_script.r.
loc <- system.file('template_script.r',package='phenocopter')
# You can copy it & paste somewhere else to modify, or just do
# (replace 'to' with where you want to copy it to):
file.copy(from=loc, to='~/template_script.r')
```
What happens in this script? Well, just like before, the library is first loaded into R.

Then (Step 2), a character vector fileList is initialised. This is a vector of files we want to process.

In Step 3, we specify some options to configure the inputs, outputs, etc. of the code. This is done via the function defaultOptionsPhenocopter (see ?defaultOptionsPhenocopter for more details).

```
opts <- defaultOptionsPhenocopter()
# set options like so:
opts$OPTION_NAME <- OPTION_VALUE
# for example, to set the output directory:
opts$BASE_SAVE_DIR <- './results'
```
There are a number of other options the user may wish to tweak. These are documented in ?defaultOptionsPhenocopter (or the pdf help for that function).

The default is not to perform any lens distortion correction on any of the images. The code starting from data(cameraCalibrationParameters) to just before Step 4 populates the opts structure with the necessary parameters to do the correction for the current thermal camera (Miricle 307 KS).

Note that if the camera is changed, the distortion parameters in opts will need to be changed also. At the moment (March 2012), no lens distortion correction on the visual or NIR cameras is performed (the parameters are unknown).

Finally, we have the same two lines as before for SETUP\_PHENOCOPTER\_EXPERIMENT to perform the interactive part and RUN\_PHENOCOPTER\_EXPERIMENT for the non-interactive part.

Note that the interactive part of the code, SETUP\_PHENOCOPTER\_EXPERIMENT, stores the collected user input into the R list obj. The non-interactive part, RUN\_PHENOCOPTER\_EXPERIMENT, uses these details.

If one had already done the interactive part of the algorithm and wanted to re-run the non-interactive part, they could do so without having to do the interactive part all over again - use the loadOptions function. This reconstructs the obj object from the saved .rda files from previous runs.

RUN\_PHENOCOPTER\_EXPERIMENT corrects lens distortion (see ?lensDistortion for an overview) and perspective distortion (see ?projectiveTransform). It then computes how to split the region of interest into individual plots. By default, a "check" image will be generated that shows the user how the plots were divided and labelled (for verification purposes). The necessary information to reproduce the individual plots is stored in a .rda file.

## <span id="page-5-0"></span>5 Getting the Code to Run Smoothly

The phenocopter package expects various files to be in particular directories in order to run smoothly.

In particular, the image files, field plan (csv), and log file (ricoh.log) should be organised as follows:

base\_dir/ ..................................................... e.g. \\pi-tesla-sl\tesla-e\Phenocopter Site\_Season/...............................................................e.g. Dalbeg\_Season field\_plan.csv date/ .......................................................................... yyyy-mm-dd flight\_flightnum/ .......................................................... e.g. flight\_1  $\lfloor$  ricoh.log vis/ lots of images (r00xxxx.jpg) NIR/ lots of images (r00yyyy.jpg) thermal/ lots of images (frameyyyymmdd\_hhmmss.bin)

A current (April 2012) example of this format can be found in \\pi-tesla-sl.nexus.csiro.au\tesla-e\Phenocopter\Dalbeg\_Season\28-11-2011\flight\_1. Note that if the csv/log files are not found at the expected places, you may be confronted with a dialogue box asking you to choose them.

# <span id="page-5-1"></span>6 FAQ

#### <span id="page-5-2"></span>6.1 I keep getting confronted with "choose file" dialogues and I'm not sure what they're for

This is usually because the csv or log files have not been located at the expected places (see the "Getting the Code to Run Smoothly" section).

In particular, the csv field plan should be in base\_dir/Site\_Season/, and the ricoh.log is looked for in base\_dir/Site\_Season/flight/.

#### <span id="page-5-3"></span>6.2 The "performing barrel correction..." step takes forever!

Install ImageMagick and make sure it's in your PATH. On Linux, this means that if you type:

which convert

The path that it returns should be in your \$PATH.

On Windows, using the ImageMagick installer ([http://www.imagemagick.org/script/binary-releases.](http://www.imagemagick.org/script/binary-releases.php#windows) [php#windows](http://www.imagemagick.org/script/binary-releases.php#windows)) should automatically set everything up for you. If you type:

convert

into a command prompt, you should automatically have its help file displayed.

#### <span id="page-5-4"></span>6.3 It keeps complaining about not being able to find exiftool

Make sure exiftool is in your PATH environment variable.

On Linux, this means that if you type:

which exiftool

The path that it returns should be in your \$PATH.

On Windows, this means that exiftool.exe should be in a folder that is in the PATH environment variable. If you're not comfortable editting your PATH, then just place exiftool.exe into C:\Windows; this is probably in your PATH already.

NOTE: The Windows version of exiftool.exe is called exiftool(-k).exe by default; just rename it to exiftool.exe.

To test whether it's working, type

exiftool --help

into a command prompt and you should see a help file appear.

#### <span id="page-6-0"></span>6.4 I can't seem to use my field plan with SETUP\_PHENOCOPTER\_EXPERIMENT

Your field plan must be saved as a CSV file in order to work with SETUP\_PHENOCOPTER\_EXPERIMENT. XLS and XLSX files will not work (although we plan to support them in the future).

#### <span id="page-6-1"></span>6.5 Other questions

Email me:  $\langle \text{Amy-Chan@csiro.au}\rangle$ . The package is still in development phase so the kinks are not yet ironed out.

# <span id="page-6-2"></span>7 See Also

- The documentation for the phenocopter package.
- ExifTool: <http://www.sno.phy.queensu.ca/~phil/exiftool/>
- Packages: <https://bitbucket.org/mathematicalcoffee> in the 'Repositories' list click on the desired package and then go to the 'Downloads' tab to obtain the zip file.
- ImageMagick: <http://www.imagemagick.org/script/index.php>